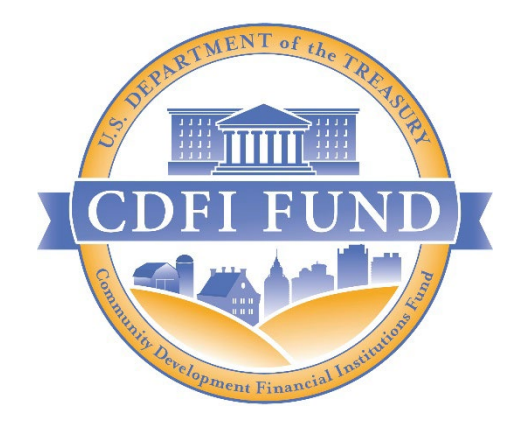

# FY 2023 CMF (ROUND-8) - INSTRUCTIONS FOR ACCESSING THE AWARD RECORD AND ASSISTANCE AGREEMENT IN AMIS

OCTOBER 4, 2023

CDFI FUND U.S. DEPARTMENT OF THE TREASURY

## **Contents**

<span id="page-1-1"></span><span id="page-1-0"></span>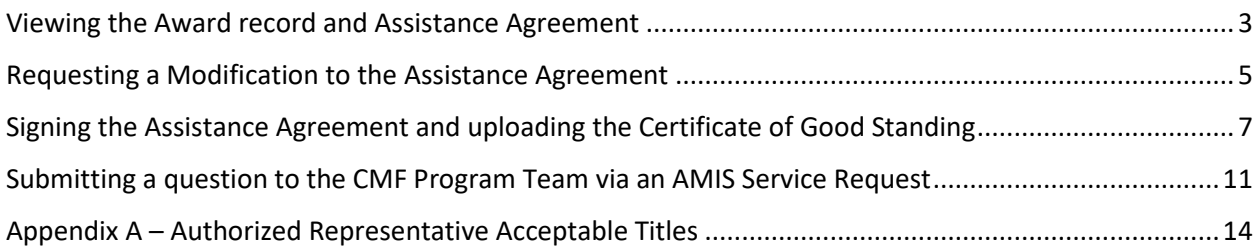

### Viewing the Award record and Assistance Agreement

You can access view your organization's FY 2023 CMF Award record and Assistance Agreement in AMIS by following the instructions below:

1) Log in to your organization's AMIS account and click on the the "Awards" tab.

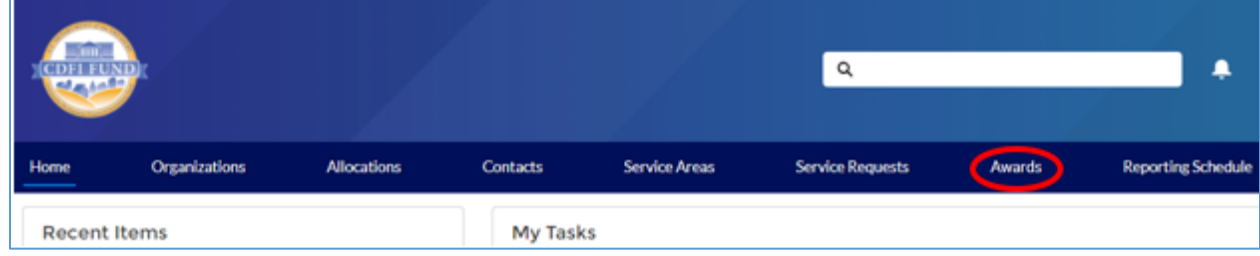

2) Select the dropdown arrow and click "All".

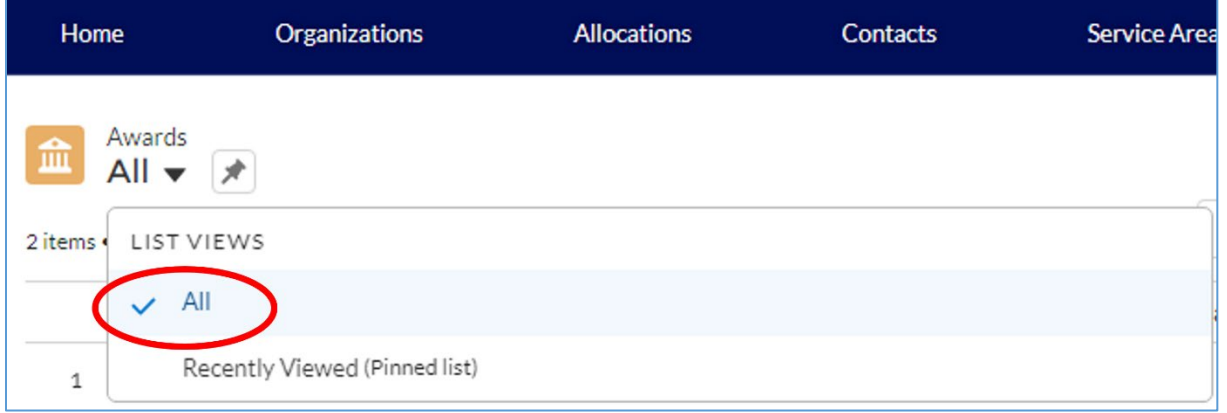

3) Click on the "Award Name" link of your FY 2023 CMF Award. The link will start with AWD-000.

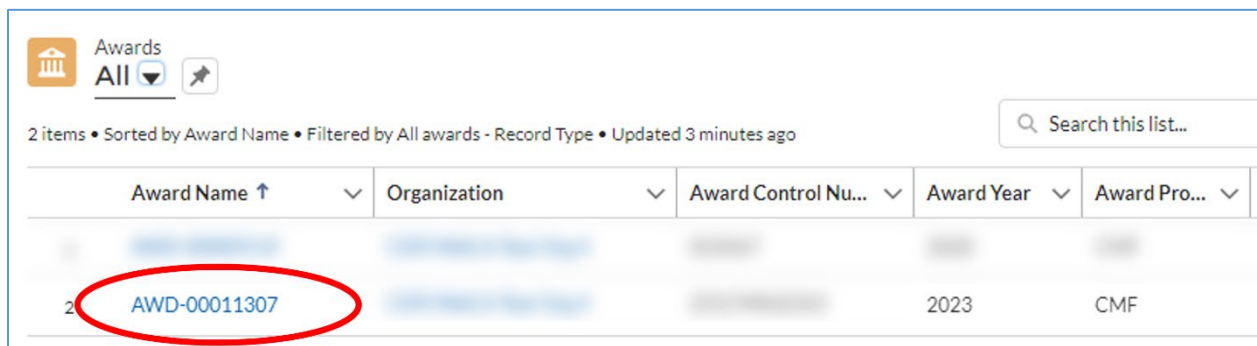

4) On the Award page, click the "Related" tab. Navigate to the Notes & Attachments related list.

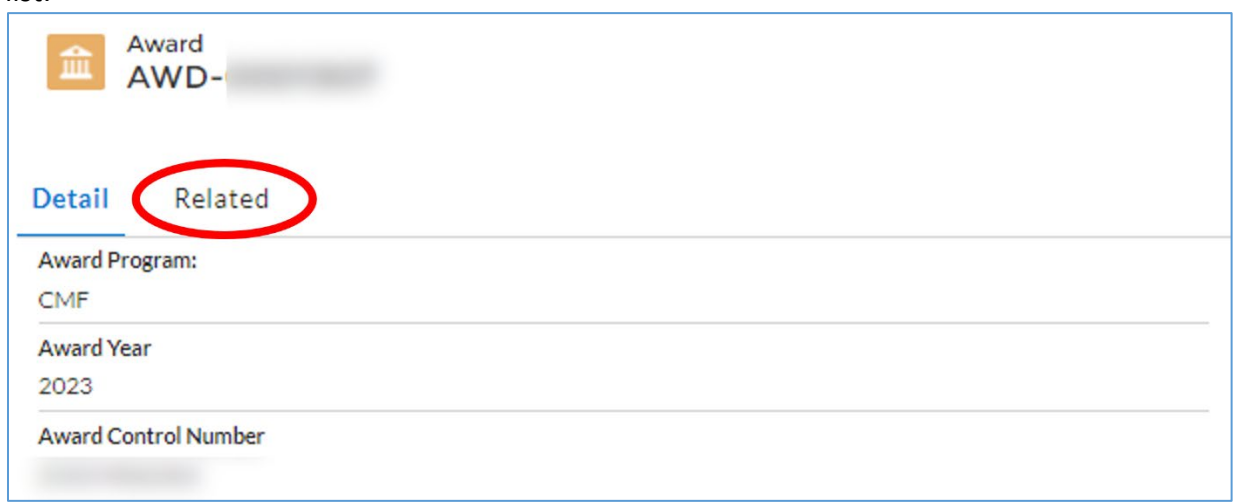

5) Click on the link to the Assistance Agreement PDF. You will have the option to download and save a copy of the Assistance Agreement.

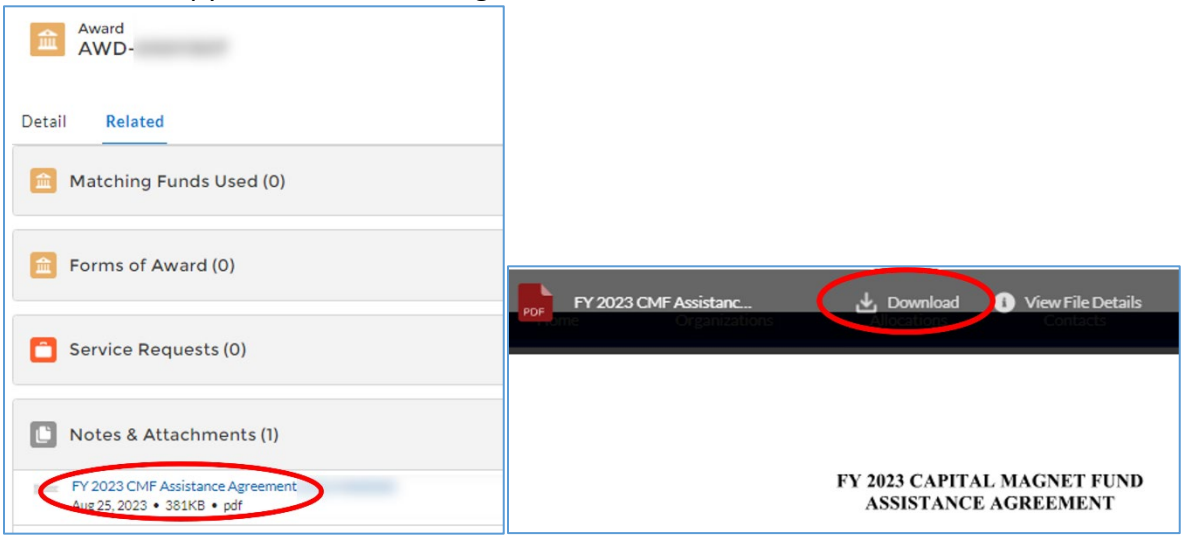

## <span id="page-4-0"></span>Requesting a Modification to the Assistance Agreement

Recipients should complete the steps outlined below to request a modification to the Assistance Agreement, if applicable. Please carefully review the *FY 2023 CMF Award Transmittal Letter* for more details on the types of modification requests that the CDFI Fund will consider and deadlines for modification requests.

**Note:** Recipients that do not wish to request a modification to their CMF Assistance Agreement should skip to the next section - Signing the Assistance Agreement and uploading the Certificate [of Good Standing.](#page-6-0)

Recipients that submit an Assistance Agreement modification request should **NOT** sign the Assistance Agreement until after the CDFI Fund has provided a decision on the modification request and, if applicable, generated an updated Assistance Agreement. The CDFI Fund will notify you of the modification request decision via the AMIS Service Request you created in submitting your modification request.

#### **To request a modification:**

1) Log in to your organization's AMIS account and click on the the "Service Requests" tab.

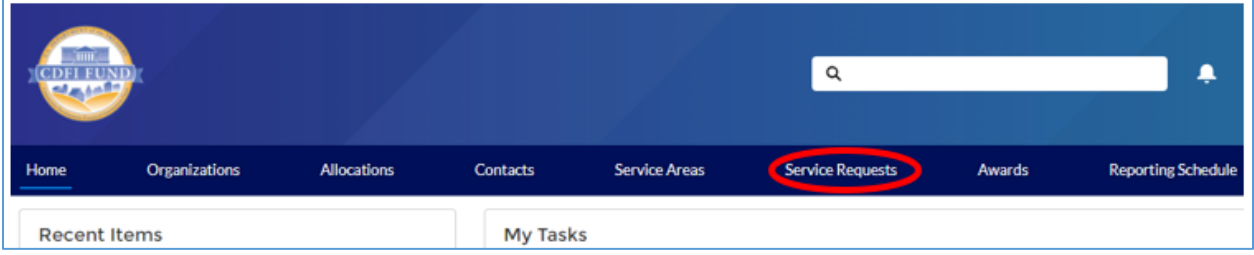

#### 2) Click on the "New" button.

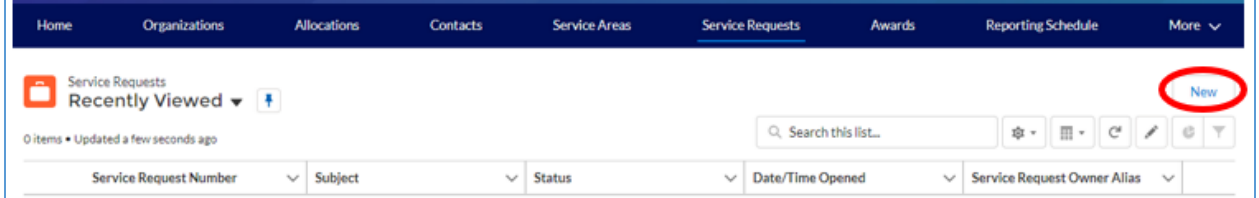

3) Select "Capital Magnet Fund" in the Program field. Enter the Award Number for your FY 2023 CMF Award, which starts with "AWD-000####" in the Award field.

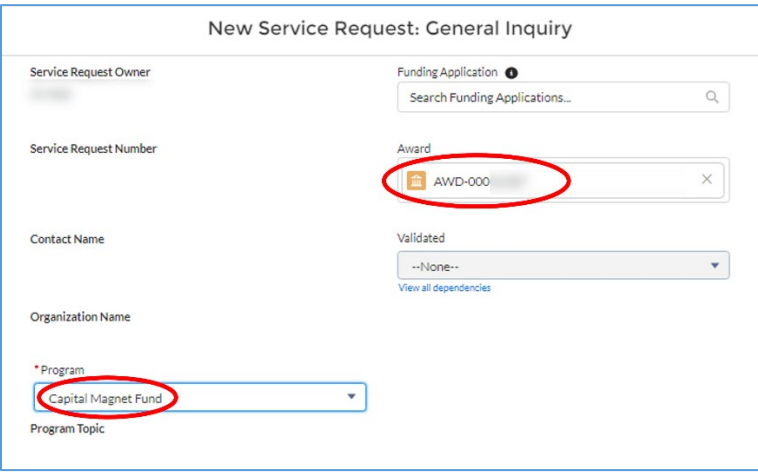

4) Enter "Assistance Agreement Modification Request" in the "Subject" field. Please include a detailed written justification for your modification request in the "Description" field. When you are done, press "Save."

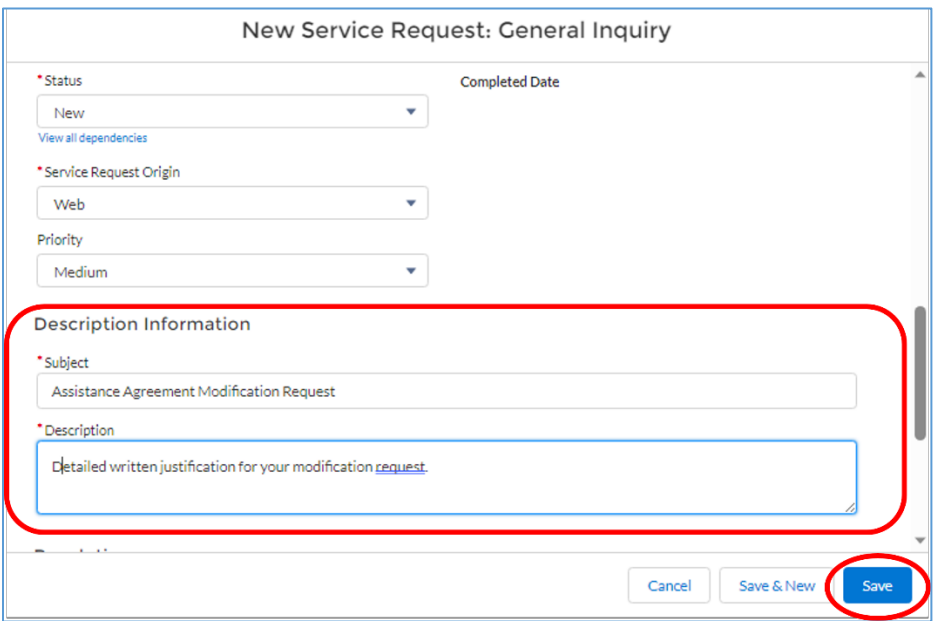

The written justification for the modification request(s), should give the CDFI Fund enough information to make a decision on whether or not to accept or deny the modification request. If the justification and supporting documentation (if applicable) is not sufficient, the CDFI Fund will request additional information and supporting documentation, which may delay the timing of closing on your CMF Assistance Agreement.

#### **Types of Eligible Modifications:**

- Signature Page Corrections and Fiscal Year End date changes
	- o Include supporting documentation such as Articles of Incorporation for Organization Name corrections and Board Resolutions for Fiscal Year End date changes.
	- o Note Changes to Fiscal Year End dates will also require a [Certification of](https://www.cdfifund.gov/sites/cdfi/files/2022-11/Certification_Material_Event_Form_December_2022_0.pdf)  [Material Events Form](https://www.cdfifund.gov/sites/cdfi/files/2022-11/Certification_Material_Event_Form_December_2022_0.pdf) to be submitted to the CDFI Fund via a Service Request.
- Payment Amount Changes
	- $\circ$  Provide a brief explanation for why your organization is requesting the change and be sure that the requested amounts reconcile with your FY 2023 CMF Award amount.
- Eligible Activities and Service Area Requirements
	- $\circ$  Provide an explanation for what has changed since your Organization submitted its FY 2023 CMF Application that has resulted in your organization wishing to add an Eligible Activity or make changes to the Service Area Requirements. If requesting to add a new a geographic Service Area, please include information on your Organization's track record and pipeline in that geographic Service Area.
- 5) Do not sign your Assistance Agreement until the CDFI Fund notifies you via your AMIS Service Request (Modification Request) that a decision has been made, and if applicable, the CDFI Fund has generated a modified Assistance Agreement.

# <span id="page-6-0"></span>Signing the Assistance Agreement and uploading the Certificate of Good Standing

Please note that the Assistance Agreement (AA) must be signed electronically, in AMIS, by a contact that is designated as an "Authorized Representative" (AR) on your organization's AMIS account. This Authorized Representative must be duly authorized by your organization to enter into legally binding documents on behalf of your organization. As such, consultants are not bona fide Authorized Representatives and thus cannot execute Assistance Agreements on behalf of their client organizations (i.e., the Recipient). The "Auth. Rep. Signature Title", which is the title reflected on the Authorized Representative's contact record in AMIS, must reflect the title of a leadership position and the incumbent authority to sign legally binding documents on behalf of the organization.<sup>[1](#page-6-1)</sup> Please se[e Appendix A](#page-13-0) for a list of Authorized Representative titles that the CDFI Fund deems acceptable.

An Authorized Representative with authorization to sign legal documents on behalf of your organization must complete the steps outlined below to review and electronically sign the Assistance Agreement as well as upload the Certificate of Good Standing (COGS), if applicable. Please carefully review the *FY 2023 CMF Award Transmittal Letter* for more details on reviewing, signing, and submitting the Assistance Agreement including key deadlines.

<span id="page-6-1"></span><sup>&</sup>lt;sup>1</sup> To add or update organization contacts see Section 6.3 of the **AMIS Training Manual**.

**IMPORTANT: Please DO NOT** complete any of the Assistance Agreement signature checkboxes if you do not have the authority to sign legal documents on behalf of your organization. Doing so will delay the CDFI Fund in finalizing your organization's Assistance Agreement and initiating the award payment.

1) Follow the [Viewing the Award record and Assistance Agreement](#page-1-1) steps above to access vour FY 2023 CMF Award. When you are on the Award record detail page, click the "Edit" button on the Award Detail page.

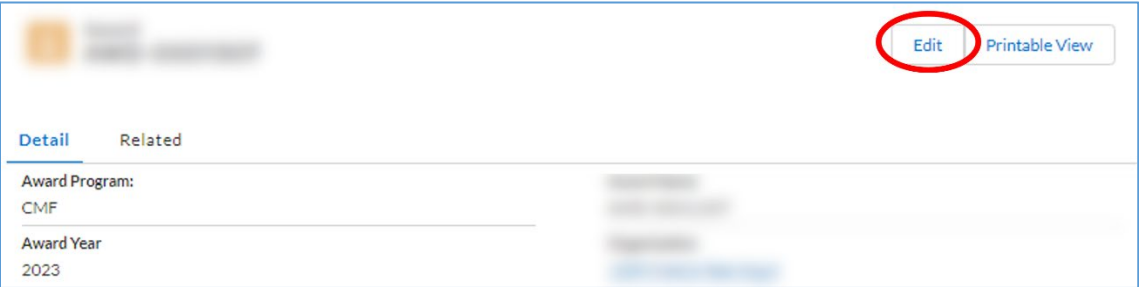

- **2) Skip all sections that say "(CMF & ERP Recipients: DO NOT complete this section)"**
- 3) Read the System for Award Management (SAM) Attestation language and click the "SAM Attestation Signed" checkbox to confirm that your organization's SAM account is active and up to date. If your organization is unsure about the status of its SAM account, please utilize the [SAM.gov Status Tracker](https://www.sam.gov/SAM/pages/public/samStatusTracker.jsf) to verify that its account is active. Note: Recipients must complete this step in order to complete Step 5 below.

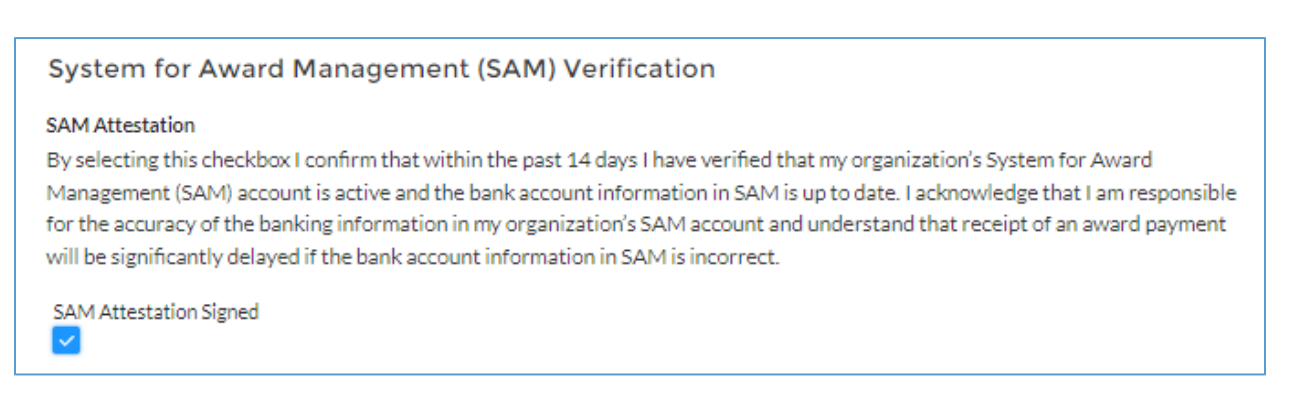

4) Read the "Program Goals and Measures and Webinar Attestation (CMF & ERP Recipients Only)" and click the checkboxes to confirm that you have read and understand the Performance Goals and Measures and that a representative of your organization has either attended the *Getting to Know Your FY 2023 CMF Assistance Agreement* webinar on October 11, 2023 or watched the recording.

**IMPORTANT:** Please **DO NOT** complete any of the checkboxes on the Award record in AMIS until after a representative of your organization has attended the *Getting to Know Your Assistance Agreement* webinar scheduled for October 11, 2023, or viewed the recording that will be posted the CMF [Step 4: Closing and Disbursement](https://www.cdfifund.gov/programs-training/programs/cmf/closing-disbursement-step) webpage after October 11, 2023. Completing the signature checkboxes prior to attending the webinar will delay the CDFI Fund in finalizing your organization's Assistance Agreement and initiating the award payment process.

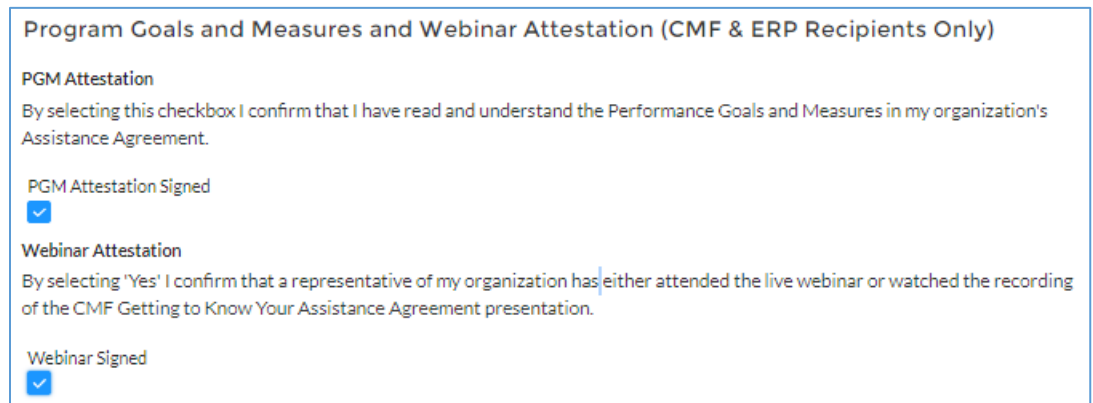

5) Read the Signature Attestation language. An AMIS Contact designated as an Authorized Representative in the Organization Profile must click the "Auth. Rep Signature" checkbox to electronically sign the Assistance Agreement. Click "Save". Consultants are not allowed to sign CDFI Fund Assistance Agreements on behalf of their clients.

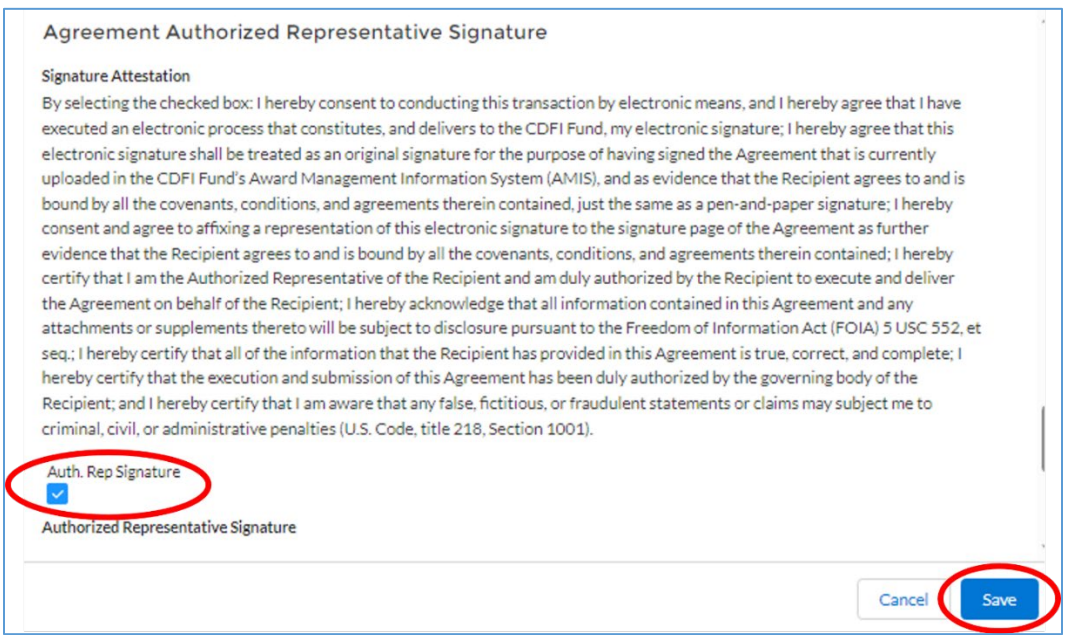

6) If the Table of Contents in your organization's Assistance Agreement indicates that a Certificate of Good Standing (COGS) or Legal Opinion is required, you must attach the document to the Notes & Attachments related list in the award record Related page. **Please follow this Naming Convention when uploading your document in AMIS: Org Name\_Document Type(COGS or Legal Opinion)\_Date of Document(MM.DD.YYYY).** 

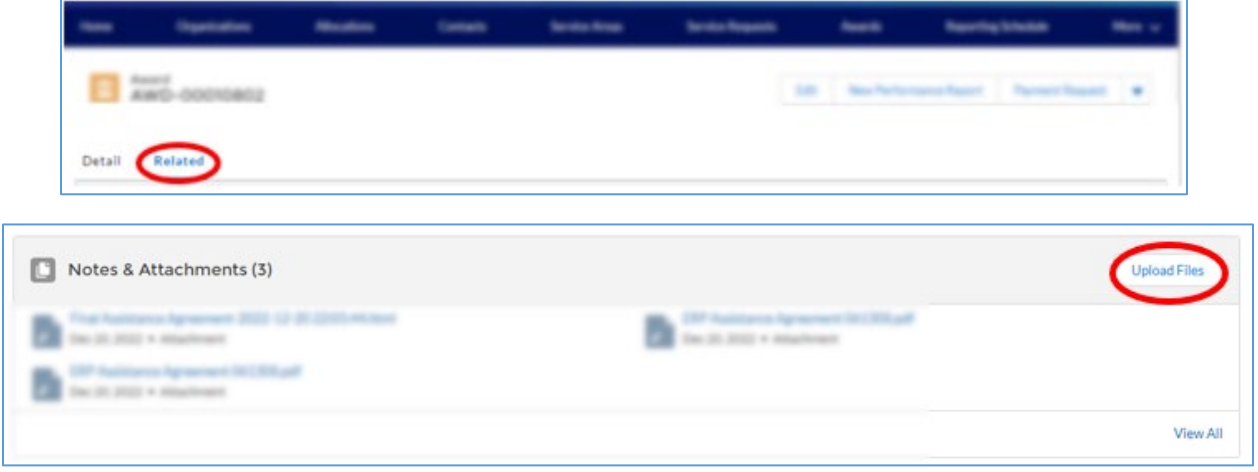

**IMPORTANT:** The CDFI Fund is unable to move forward processing your Award for payment until the Assistance Agreement is signed, and the COGS or Legal Opinion is provided, if required.

<span id="page-9-0"></span>**Note: At this point, no further action is needed from your organization. Skip all sections that are annotated as: "(CMF & ERP Recipients: DO NOT complete this section)". After electronically signing the Assistance Agreement and uploading your COGS, if applicable, the CDFI Fund will conduct a review to ensure your organization is in compliance with the terms of any other CDFI Fund awards and allocations.** If no issues arise during the CDFI Fund compliance review, the CMF Program Manager will electronically countersign the Assistance Agreement. Recipients typically receive funds within 5-10 business days after the Assistance Agreement is countersigned by the Program Manager.

# Submitting a question to the CMF Program Team via an AMIS Service Request

The most efficient way to contact the CMF Program Team with any questions about the Assistance Agreement or closing process is to submit a Service Request in AMIS. Follow the steps below so that your request is correctly routed to the CMF Program Team:

1) Log in to your organization's AMIS account and click on the the "Service Requests" tab.

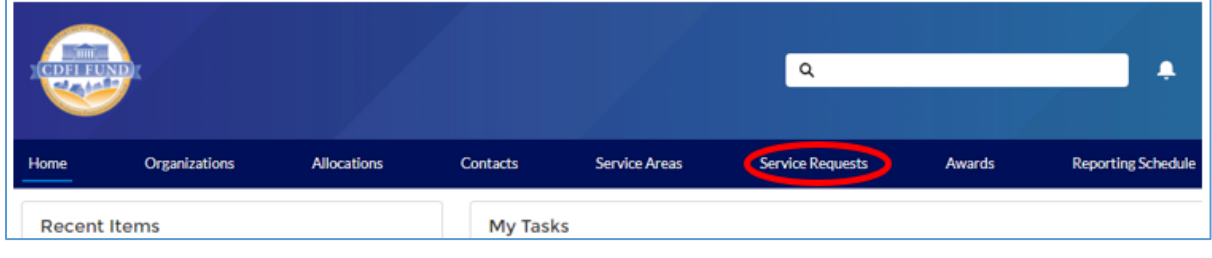

#### 2) Click on the "New" button.

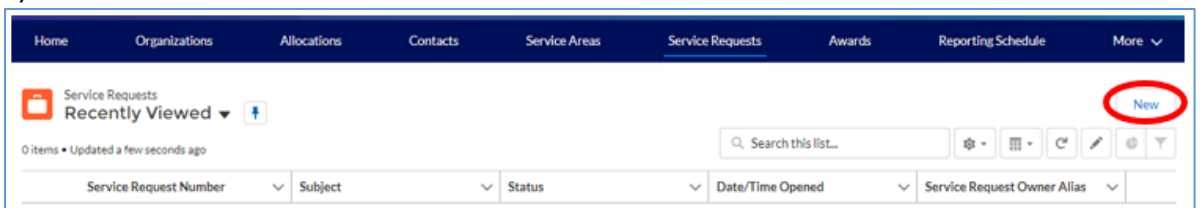

3) Select "Capital Magnet Fund" in the Program field. Enter the Award Number, which starts with "AWD-0000####" in the Award field.

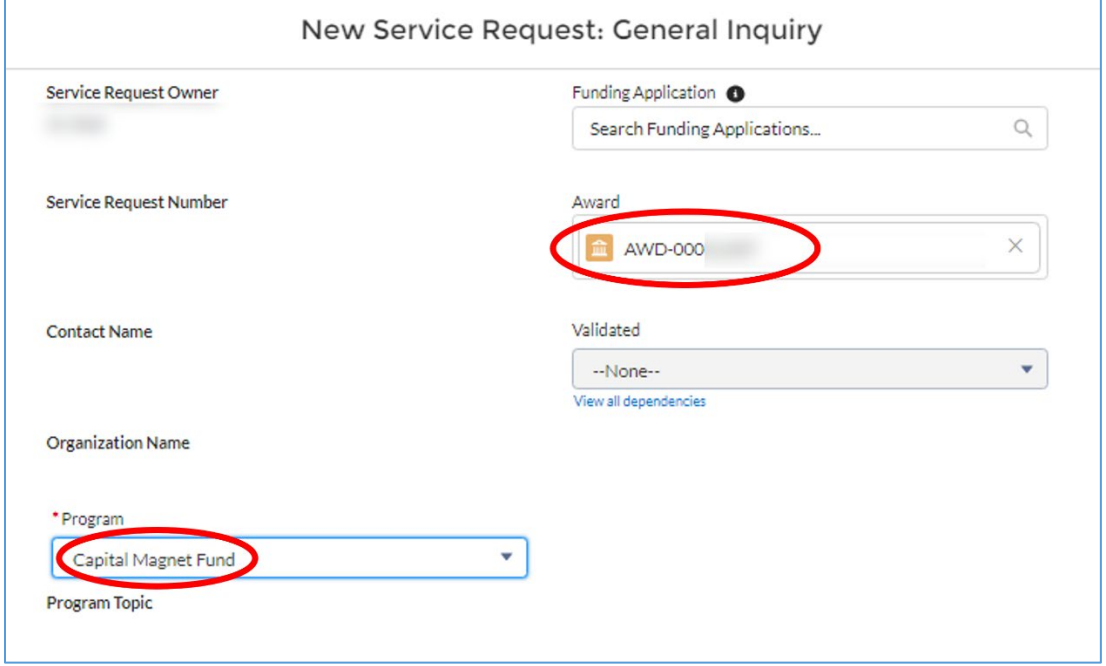

4) Enter a short description of your question(s) in the "Subject" field. Please include more detail on your question(s) in the "Description" field. When you are done, press "Save."

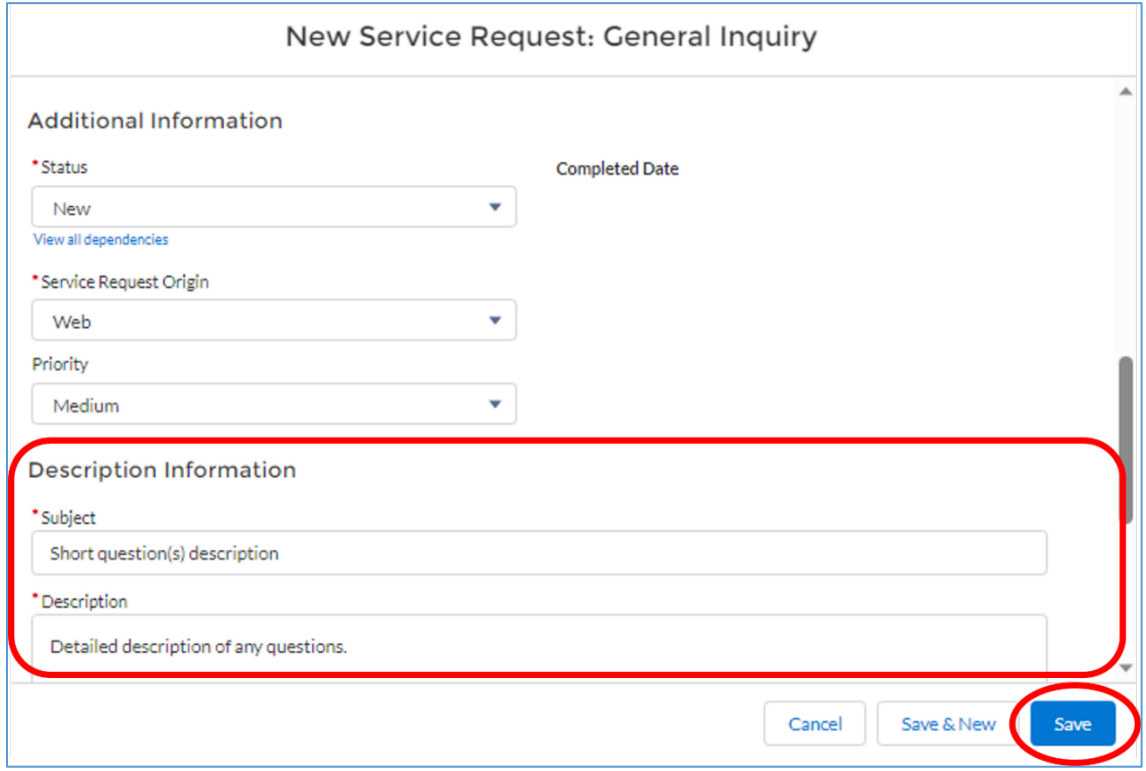

- 5) The CMF Team will receive a notification of your Service Request and will work to provide answers to your question via the Service Request in a timely manner. You will receive an email when a member of the CMF Team responds to your Service Request.
- 6) You can view any Service Request you have open by selecting "My Open Service Requests (Ext)" from the drop-down menu on the Service Request tab.

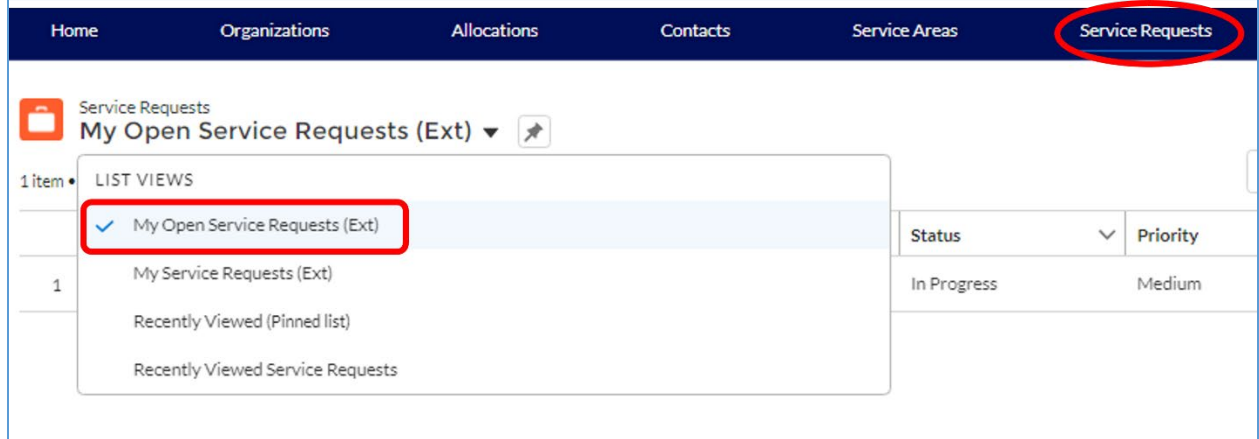

7) Communication with CDFI Fund staff can be viewed on the the "Related" tab. You can add additional comments to the Service Request by clicking "New" or add attachments by clicking "Upload Files"

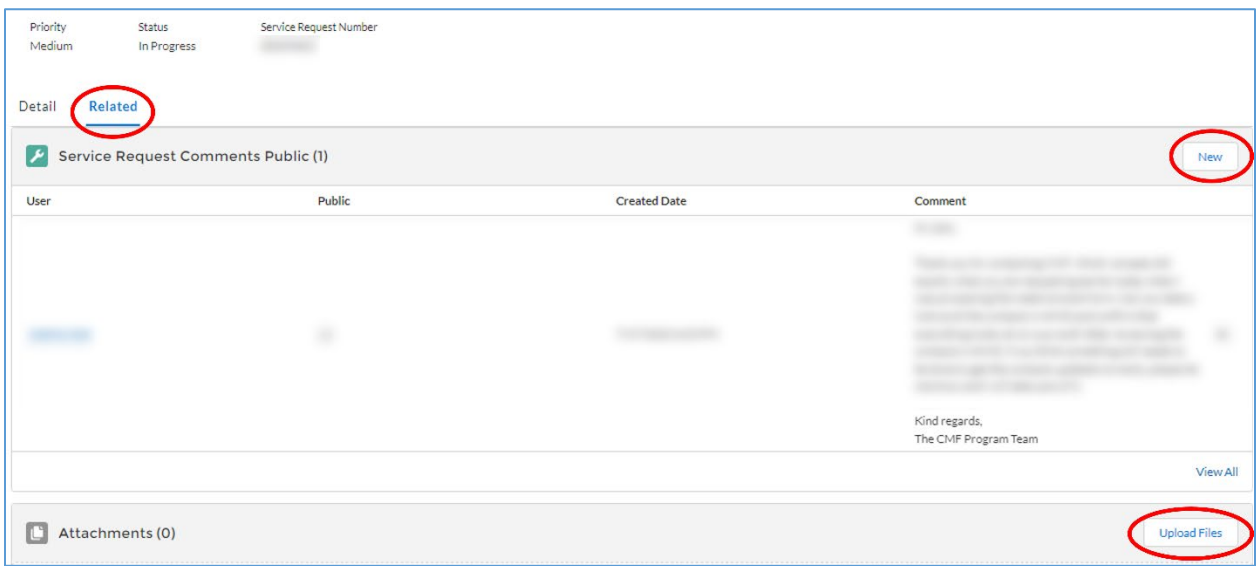

# <span id="page-13-0"></span>Appendix A – Authorized Representative Acceptable Titles

The Assistance Agreement (AA) must be signed by an Authorized Representative (AR) with an acceptable title. This designated Authorized Representative must be duly authorized by your organization to enter into legally binding documents on behalf of your organization. As such, consultants, are not bonafide Authorized Representatives and thus cannot execute Assistance Agreements on behalf of their client organizations (i.e., the Recipient). The "Auth. Rep. Signature Title", which is the title reflected on the Authorized Representative's contact record in AMIS, must reflect the title of a leadership position and the authority to sign legally binding documents on behalf of the organization.<sup>[2](#page-13-1)</sup> The table below details acceptable AR titles and questionable AR titles:

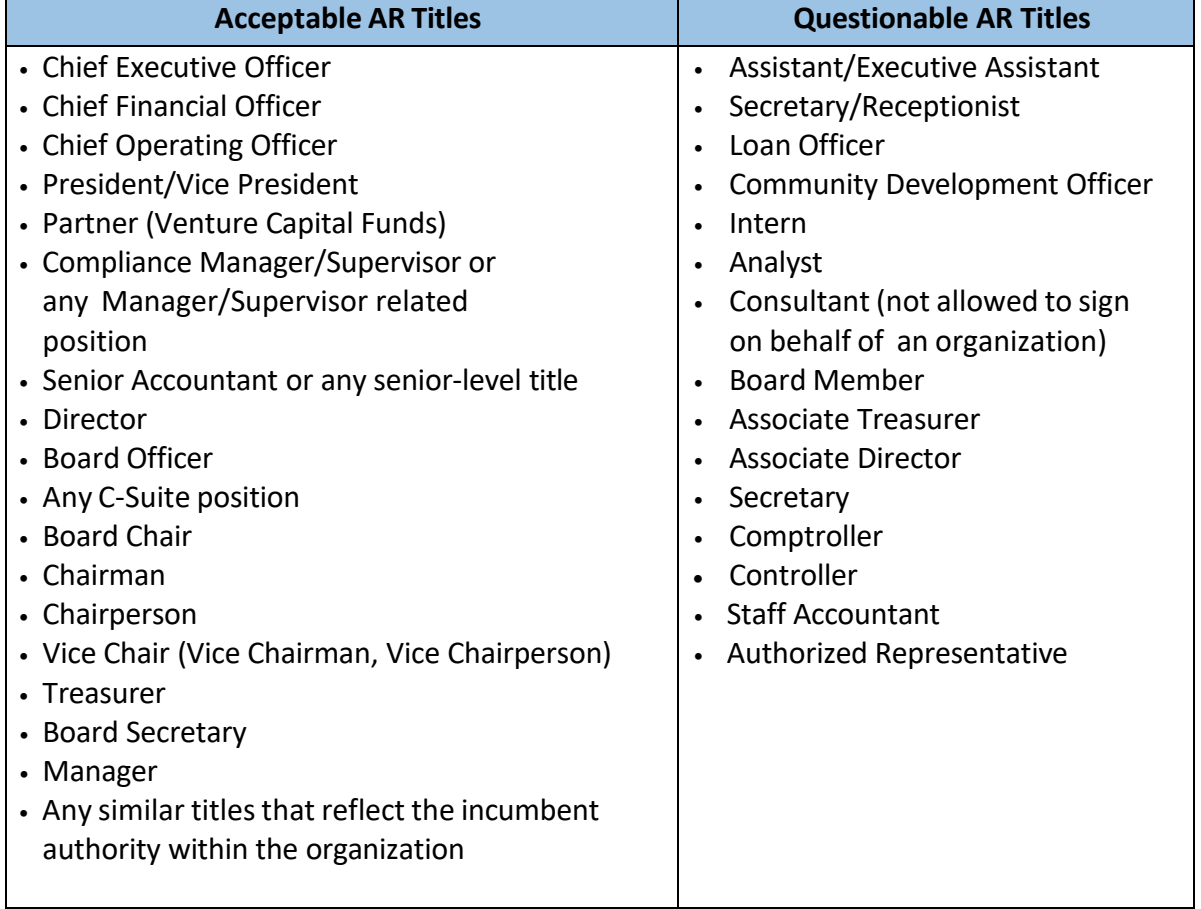

**IMPORTANT:** Please **DO NOT** complete any of the Assistance Agreement signature checkboxes if you do not have the authority to sign legal documents on behalf of your organization. Doing so may significantly delay the CDFI Fund in finalizing your organization's Assistance Agreement and initiating the award payment process.

<span id="page-13-1"></span><sup>&</sup>lt;sup>2</sup> To add or update organization contacts see Section 6.3 of th[e AMIS Training Manual.](https://cdfi1.my.salesforce.com/sfc/p/#t0000000GyZt/a/3d0000009c3J/9w80teHDHDZ.EGcT.49Z253rOKxCLJqEY7uluhnm76c)

**CDFI FUND** | FY 2023 (CMF Round-8) Instructions for Accessing the Award Record and Assistance Agreement in AMIS Page **14 of 14**